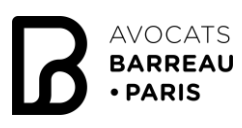

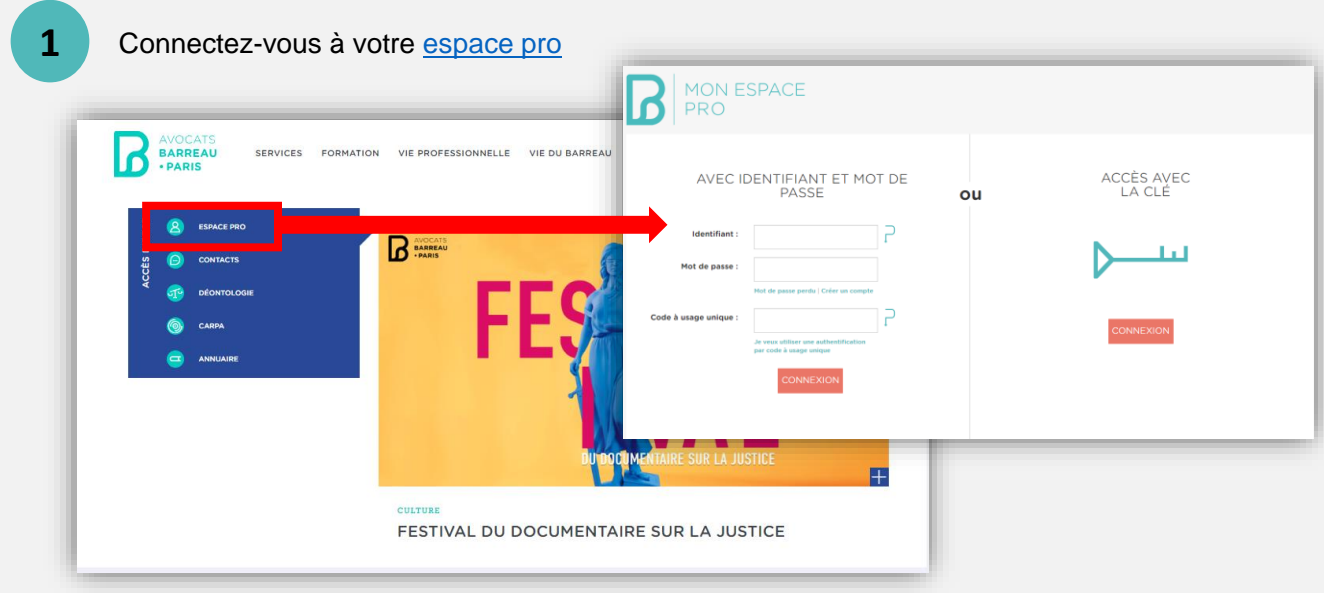

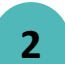

**3**

Cliquez sur l'encadré prévu à cet effet en haut du site pour télécharger ou modifier votre photo.

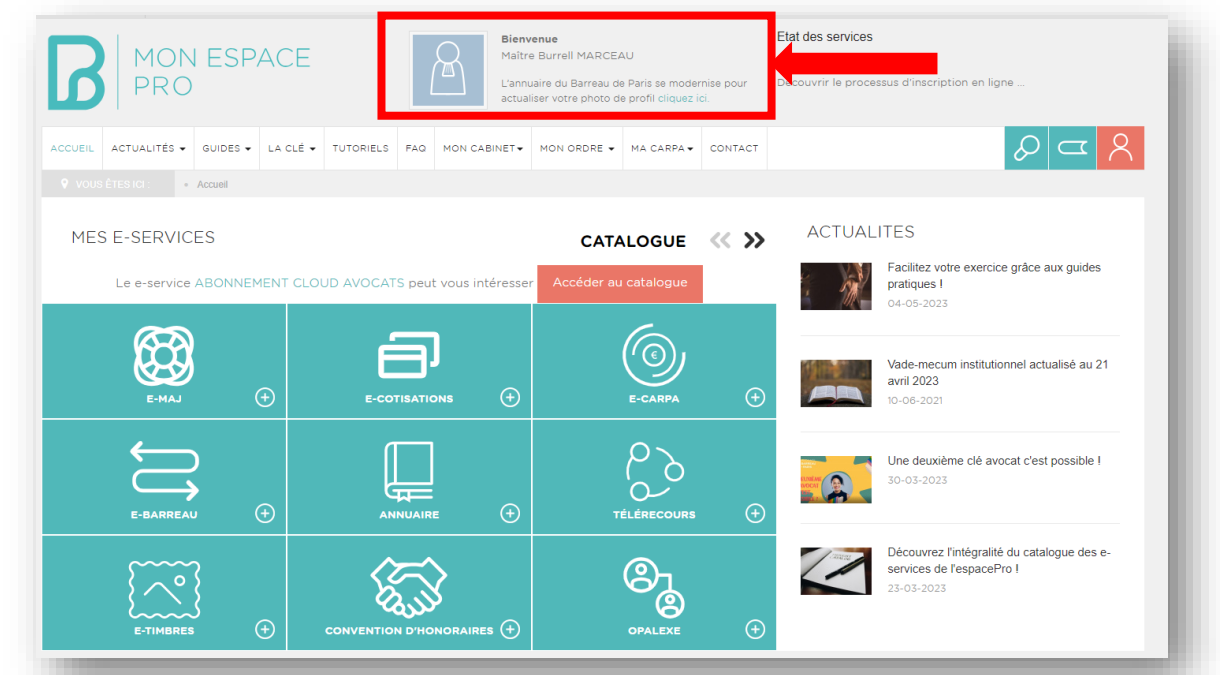

Bienvenue sur votre profil. Consultez les formats de photos acceptés (jpg / png) et cliquez sur « Modifier » pour parcourir et télécharger la photo de votre choix.

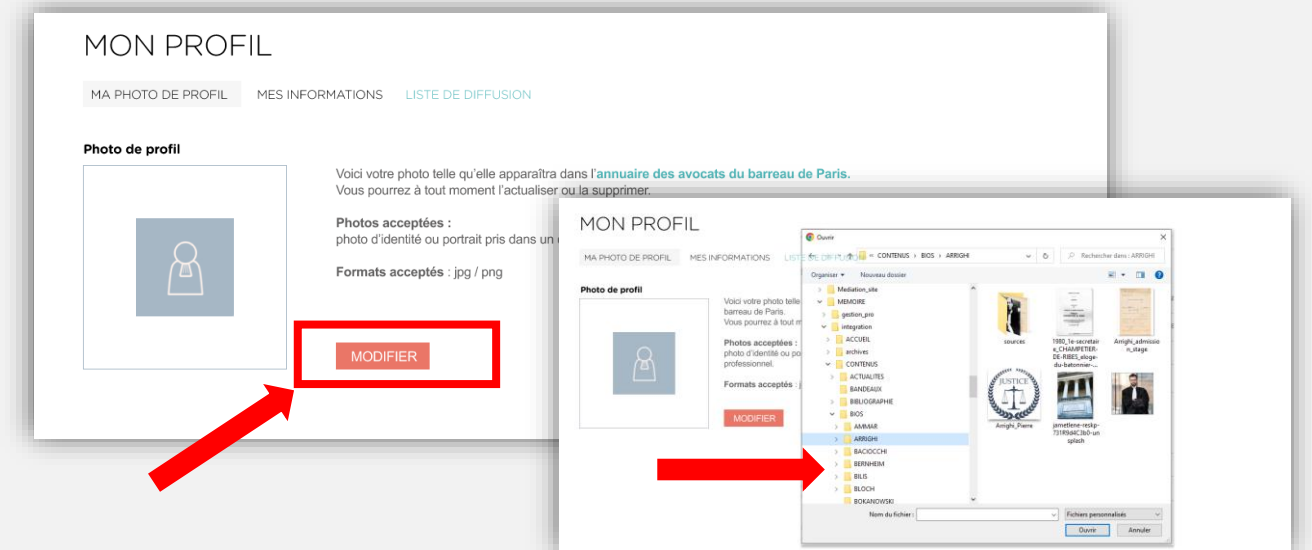

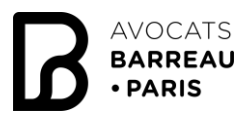

## Comment télécharger ma photo professionnelle dans l'annuaire?

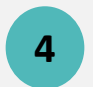

Une fois votre photo sélectionnée, vous pourrez la **recentrer** grâce à l'outil. Vous devrez ensuite **lire et accepter les CGU** puis **valider** votre photo.

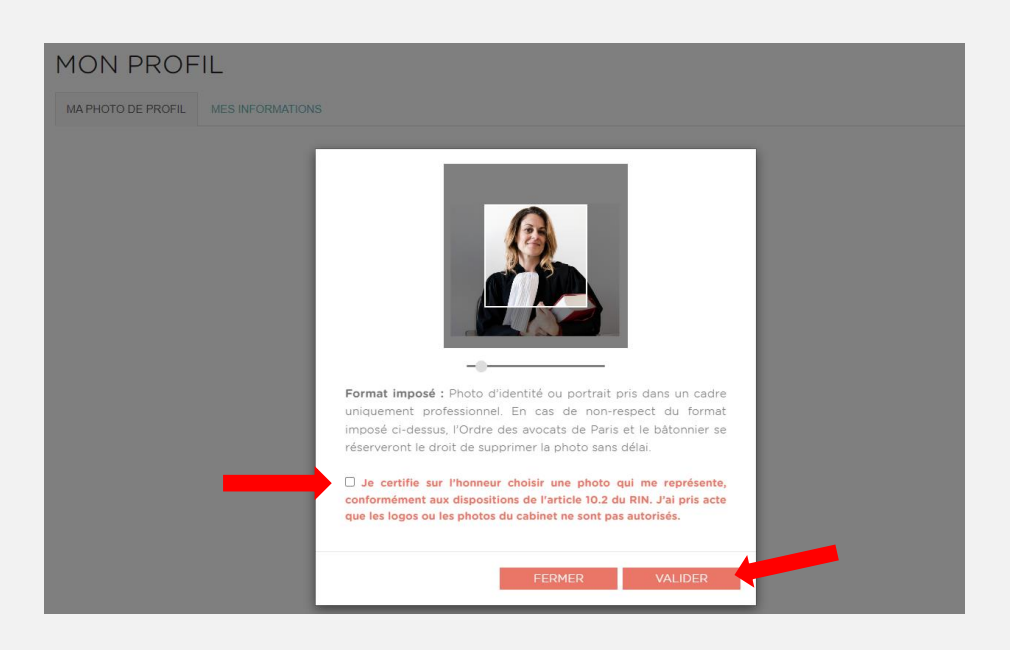

**5**

Votre photo est chargée. Vous pouvez dès à présent consulter votre fiche dans l'annuaire. Si le résultat ne vous convient pas, vous pouvez supprimer ou ajouter une nouvelle photo.

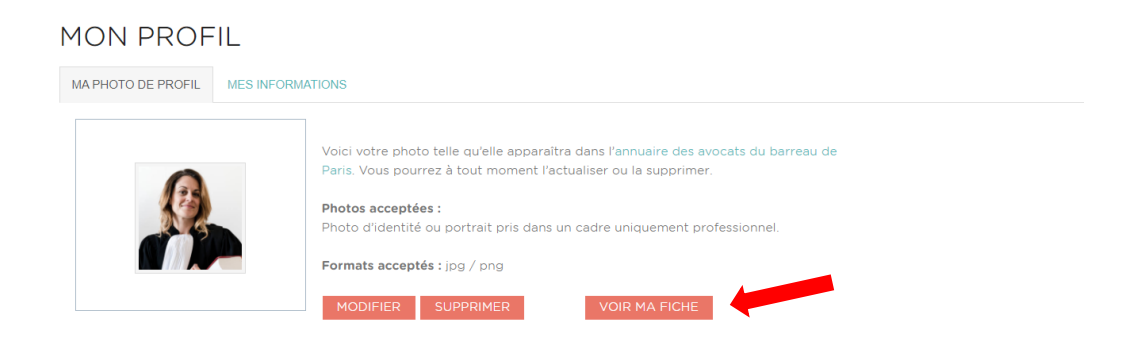